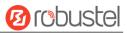

# **R3000 Lite**

### **Hardware Manual**

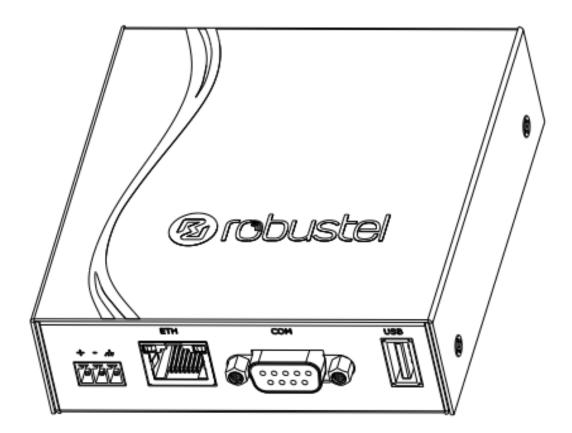

Version: 1.0.1

Date: Nov. 22, 2022

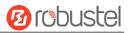

#### **Regulatory and Type Approval Information**

#### Table 1: Toxic or Hazardous Substances or Elements with Defined Concentration Limits

| Name of the Part                                                                    | Hazardous | s Substances |      |            |                 |                 |
|-------------------------------------------------------------------------------------|-----------|--------------|------|------------|-----------------|-----------------|
|                                                                                     | (Pb)      | (Hg)         | (Cd) | (Cr (VI) ) | (PBB)           | (PBDE)          |
| Metal parts                                                                         | 0         | 0            | 0    | 0          | 0               | 0               |
| Circuit modules                                                                     | 0         | 0            | 0    | 0          | 0               | 0               |
| Cables and cable assemblies                                                         | 0         | 0            | 0    | 0          | 0               | 0               |
| Plastic and polymeric parts                                                         | 0         | 0            | 0    | 0          | 0               | 0               |
| o:<br>Indicates that this toxic or hazard<br>below the limit requirement in 2<br>x: |           |              |      | mogeneous  | materials for t | his part is     |
| Indicates that this toxic or hazard part <i>might exceed</i> the limit requi        |           |              |      |            | geneous mate    | erials for this |

#### **Radio Specifications for Europe**

| RF technologies     | 2G, 3G, 4G                                                                |
|---------------------|---------------------------------------------------------------------------|
|                     | <b>4G</b> : LTE FDD: B1/B2/B3/B4/B5/B7/B8/B12/B13/B18/B19/B20/B25/B26/B28 |
| Collular Fraguanau* | LTE TDD: B38/B39/B40/B41                                                  |
| Cellular Frequency* | <b>3G</b> : WCDMA: B1/B2/B4/B5/B6/B8/B19                                  |
|                     | <b>2G</b> : GSM: B2/B3/B5/B8                                              |
| Max RF power        | 33 dBm±2dB@GSM, 24 dBm+1/-3dB@WCDMA, 23 dBm±2dB@LTE                       |

\* May vary on difference models.

**Caution:** The user is cautioned that changes or modifications not expressly approved by the party responsible for compliance could void the user's authority to operate the equipment.

This device contains licence-exempt transmitter(s)/receiver(s) that comply with Innovation, Science and Economic Development Canada's licence-exempt RSS(s) and Part 15 of the FCC Rules. Operation is subject to the following two conditions:

(1) This device may not cause interference.

(2) This device must accept any interference, including interference that may cause undesired operation of the device.

L'émetteur/récepteur exempt de licence contenu dans le présent appareil est conforme aux CNR d'Innovation, Sciences et Développement économique Canada applicables aux appareils radio exempts de licence. L'exploitation est autorisée aux deux conditions suivantes :

(1) L'appareil ne doit pas produire de brouillage;

(2) L'appareil doit accepter tout brouillage radioélectrique subi, même si le brouillage est susceptible d'en compromettre le fonctionnement.

**Note:** This equipment has been tested and found to comply with the limits for a Class B digital device, pursuant to Part 15 of the FCC Rules. These limits are designed to provide reasonable protection against harmful interference in a residential installation. This equipment generates, uses and can radiate radio frequency energy and, if not installed

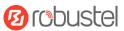

and used in accordance with the instructions, may cause harmful interference to radio communications. However, there is no guarantee that interference will not occur in a particular installation.

If this equipment does cause harmful interference to radio or television reception, which can be determined by turning the equipment off and on, the user is encouraged to try to correct the interference by one or more of the following measures:

- -- Reorient or relocate the receiving antenna.
- -- Increase the separation between the equipment and receiver.
- -- Connect the equipment into an outlet on a circuit different from that to which the receiver is connected.
- -- Consult the dealer or an experienced radio/TV technician for help.

#### FCC& IC Radiation Exposure Statement

This equipment complies with FCC and Canada radiation exposure limits set forth for an uncontrolled environment. This equipment should be installed and operated with a minimum distance of 20cm between the radiator and your body.

This transmitter must not be co-located or operating in conjunction with any other antenna or transmitter.

#### Déclaration d'IC sur l'exposition aux radiations

Cet équipement est conforme aux limites d'exposition aux radiations définies par le Canada pour des environnements non contrôlés. Cet équipement doit être installé et utilisé à une distance minimum de 20 cm entre l'antenne et votre corps.

Cet émetteur ne doit pas être installé au même endroit ni utilisé avec une autre antenne ou un autre émetteur.

#### Simplified EU Declaration of Conformity

We, Guangzhou Robustel Co., Ltd. are located at 501, Building #2, 63 Yongan Road, Huangpu District, Guangzhou, China, declare that this radio equipment complies with all applicable EU directives. The full text of the EU DoC is available at the following internet address:

www.robustel.com/certifications/

#### **Safety Information**

#### General

- The router generates radio frequency (RF) power. When using the router, care must be taken on safety issues related to RF interference as well as regulations of RF equipment.

- Do not use your router in aircraft, hospitals, petrol stations or in places where using cellular products is prohibited.

- Be sure that the router will not be interfering with nearby equipment. For example: pacemakers or medical equipment. The antenna of the router should be away from computers, office equipment, home appliance, etc.

- An external antenna must be connected to the router for proper operation. Only uses approved antenna with the router. Please contact authorized distributor on finding an approved antenna.

#### **RF Exposure**

- This device meets the official requirements for exposure to radio waves. This device is designed and manufactured not to exceed the emission limits for exposure to radio frequency (RF) energy set by authorized agencies.

- The device must be used with a minimum separation of 20 cm from a person's body to ensure compliance with RF exposure guidelines. Failure to observe these instructions could result in your RF exposure exceeding the applicable limits.

**Note:** Some airlines may permit the use of cellular phones while the aircraft is on the ground and the door is open. Router may be used at this time.

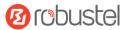

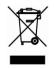

The symbol indicates that the product should not be mixed with general household waste but must be sent to separate collection facilities for recovery and recycling.

## CE

The symbol indicates that the product meets the requirements of the applicable EU directives.

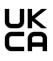

The symbol indicates that the product meets the requirements of the relevant UK legislation.

#### **Related download link**

Find more product documents or tools at: www.robustel.com/en/documentations/

#### **Technical Support**

Tel: +86-20-82321505 Email: <u>support@robustel.com</u> Web: <u>www.robustel.com</u>

#### **Document History**

Updates between document versions are cumulative. Therefore, the latest document version contains all updates made to previous versions.

| Date          | Firmware Version | <b>Document Version</b> | Change Description             |
|---------------|------------------|-------------------------|--------------------------------|
| July 28, 2022 | 5.0.0            | 1.0.0                   | Initial release.               |
| Nov. 22, 2022 | 5.0.0            | 1.0.1                   | Added declaration for product. |
|               |                  |                         |                                |
|               |                  |                         |                                |
|               |                  |                         |                                |
|               |                  |                         |                                |

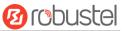

#### **Overview**

The Robustel Industrial Dual SIM Cellular VPN Router (R3000 Lite) is a rugged cellular router offering state-of-the-art mobile connectivity for machine to machine (M2M) applications. R3000 Lite is a powerful router developed from RobustOS, a Robustel self-developed and Linux-based operating system which is designed to be used in Robustel hardware routers.

#### Package Checklist

Before commencing installation ensure your package has the following components:

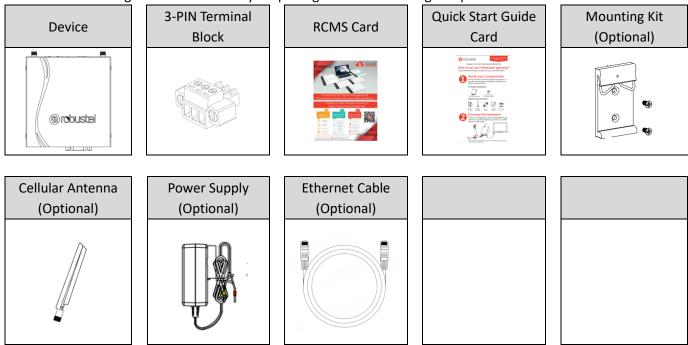

Note: The accessories could be different on specific order.

#### Panel Layout (May Vary on Different Models)

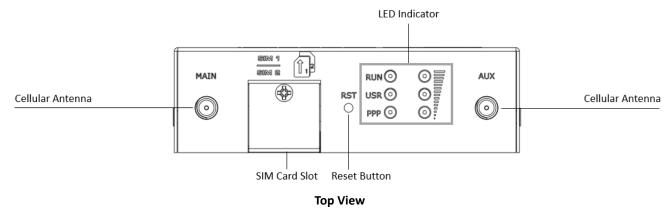

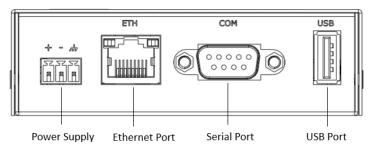

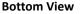

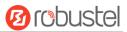

#### Interface Descriptions

#### 1. LED Indicator

| Name          | Color                   | Status                             | Description                                                             |
|---------------|-------------------------|------------------------------------|-------------------------------------------------------------------------|
| RUN           | Green                   | On, fast blinking                  | Router is powered on (System is initializing)                           |
|               |                         | (250ms blink time)                 |                                                                         |
|               |                         | On, blinking                       | Router starts operating                                                 |
|               |                         | (500ms blink time)                 |                                                                         |
|               |                         | Off                                | Router is powered off                                                   |
|               |                         | On, solid                          | Main Card is being used                                                 |
| USR-SIM       | Green                   | On, blinking                       | Backup card is being used                                               |
|               |                         | Off                                | NO SIM card                                                             |
| USR-NET       | Green                   | On, solid                          | Network is joined successfully and worked in an optimum one             |
|               |                         | On, blinking                       | Network is joined successfully but worked in a lower-level than         |
|               |                         |                                    | standard                                                                |
|               |                         | Off                                | Network is not joined or joining                                        |
| USR-OpenVPN   | Green                   | On, solid                          | OpenVPN connection is established                                       |
|               |                         | Off                                | OpenVPN connection is not established                                   |
| USR-IPsec     | Green                   | On, solid                          | IPsec connection is established                                         |
|               |                         | Off                                | IPsec connection is not established                                     |
| РРР           | Green                   | On, solid                          | Link connection is established                                          |
|               |                         | Off                                | Link connection is not established                                      |
| hita <b>o</b> | Green                   | Three lights are solid green       | High signal strength (21-31) is available                               |
| bit2 OF       |                         | Two lights are solid green         | Medium signal strength (11-20) is available                             |
| bit0 — O      |                         | One light is solid green           | Low signal strength (1-10) is available                                 |
|               |                         | Off                                | No signal                                                               |
|               | When the network is dis | connected, those three signal LEDs | are designed as a binary combination code to indicate a series of error |
|               | report.                 |                                    |                                                                         |
|               | Blinking: 1 Off: 0      |                                    |                                                                         |
|               | bit2 bit1 bit0          |                                    |                                                                         |
|               | 0 0 1 AT comm           |                                    |                                                                         |
|               |                         | rd detected<br>nter the PIN code   |                                                                         |
|               |                         | nter the PUK code                  |                                                                         |
|               | 1 0 1 registratio       |                                    |                                                                         |
|               | 1 1 0 module e          |                                    |                                                                         |
|               | 1 1 1 not suppo         | ort the module                     |                                                                         |

Note: You can choose the display type of USR LED. For more details, please refer to

*RT123\_SM\_RobustOS Software Manual* Service > Advanced > System >System Settings > User LED Type.

#### 2. USB Interface

| Feature          | Operation                                                                                                    |
|------------------|----------------------------------------------------------------------------------------------------|
| Firmware upgrade | USB interface is used for batch firmware upgrading, but cannot be used for sending or receiving data from slave devices which          |
|                  | connected to it. You can insert a USB storage device into the router's USB interface, such as a U disk or a hard disk. If there have a |
|                  | supported configuration file or a router firmware in this USB storage device, the router will automatically update the                 |
|                  | configuration file or the firmware. For more details, see RT123_SM_RobustOS Software Manual.                                           |

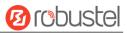

#### 3. PIN Assignment

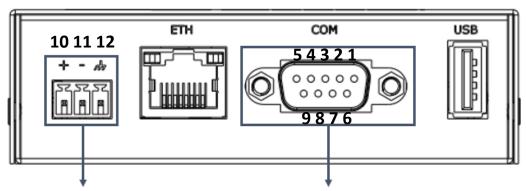

Power Supply

**DB9** Female Connector

| PIN | Polarity |
|-----|----------|
| 10  | Positive |
| 11  | Negative |
| 12  | GND      |
|     |          |

| PIN | Debug (232) | RS-232 | RS485 (2-Line) | Direction                   |
|-----|-------------|--------|----------------|-----------------------------|
| 1   |             |        | Data+(A)       |                             |
| 2   |             | RXD    |                | Router $\rightarrow$ Device |
| 3   |             | TXD    |                | Router ← Device             |
| 4   | DRXD        |        |                | Router $\leftarrow$ Device  |
| 5   | GND         | GND    | GND            |                             |
| 6   |             |        | Data-(B)       |                             |
| 7   |             | RTS    |                | Router ← Device             |
| 8   |             | CTS    |                | Router $\rightarrow$ Device |
| 9   | DTXD        |        |                | Router $\rightarrow$ Device |

#### 4. Reset Button

| Feature                    | Operation                                                                                                    |
|----------------------------|----------------------------------------------------------------------------------------------------|
| Reboot                     | Press and hold the RST button for 2~ 5 seconds under the operating status.                                                     |
| Restore to default         | Press and hold the RST button for 5~10 seconds, the RUN LED starts blinking quickly, the router will restore to default        |
| configuration              | configuration.                                                                                                    |
| Restore to factory         | Once the operation of restoring default configuration is performed twice within one minute, the router will restore to factory |
| default settings           | default settings.                                                                                                    |
| Note: The more details ple | ase refer to <b>RT123_SM_RobustOS Software Manual, 2.3 Factory Reset.</b>                                                      |

5. Ethernet Ports. R3000 Lite Router has one Ethernet port with two LED indicators. The yellow one is link indicator and the green one is speed indicator. For details about status, see the table below.

| Indicator       | Status       | Description                   |
|-----------------|--------------|-------------------------------|
| Link indicator  | On, solid    | Connection is established     |
|                 | On, blinking | Data is being transferred     |
|                 | Off          | Connection is not established |
| Speed indicator | On, solid    | 100 Mbps mode                 |
|                 | Off          | 10 Mbps mode                  |

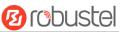

#### **Hardware Installation**

1. **SIM Card Installation.** Loosen the screws associated with the cover by using a screwdriver and then find the SIM card slot. Press the card with finger until you hear a click and then tighten the screws associated with the cover by using a screwdriver. Put back the cover and tighten the screws associated with the cover by using a screwdriver.

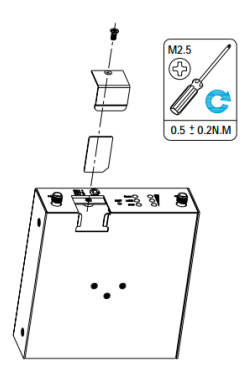

2. Antenna Installation. Rotate the antenna into the antenna connector accordingly.

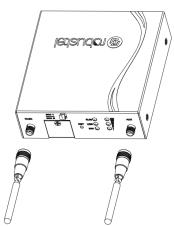

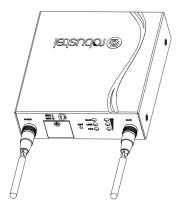

- 3. Mounting Kit installation. (Optional)
  - Wall mounting

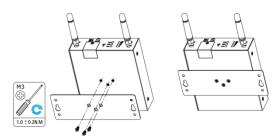

DIN rail mounting

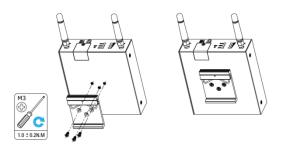

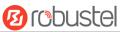

Power Supply installation. Following to the color of the head, connect the cable marked red to the positive pole through a terminal block, and connect the yellow one to the negative in the same way.
Note: The range of power voltage is 9 to 36V DC.

#### **CONNECTING THE POWER CABLE**

|       |  | COLOR  | POLARITY |
|-------|--|--------|----------|
|       |  | RED    | +        |
|       |  | YELLOW | -        |
| en la |  |        |          |
| 0     |  |        |          |
| ╋     |  |        |          |

5. **Connect the Router to a Computer.** Connect an Ethernet cable to the port marked ETH at the bottom of the R3000 Lite, and connect the other end of the cable to your computer.

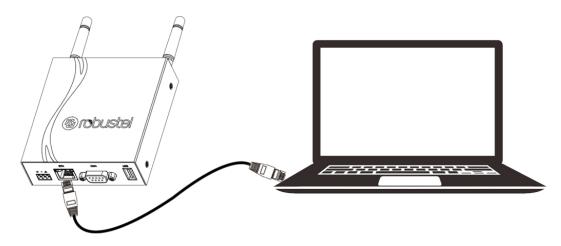

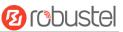

#### Login to the Device

- Connect the router's Ethernet port to a PC with a standard Ethernet cable.
- Before logging in, manually configure the PC with a static IP address on the same subnet as the gateway address, click and configure "Use the following IP address".

| ) Properties                                                           | $\times$                                                                                                    |
|------------------------------------------------------------------------|----------------------------------------------------------------------------------------------------|
|                                                                        |                                                                                                    |
| matically if your network supports<br>o ask your network administrator |                                                                                                    |
| lly                                                                    |                                                                                                    |
|                                                                        |                                                                                                    |
| 192.168.0.2                                                            |                                                                                                    |
| 255.255.255.0                                                          |                                                                                                    |
| 192 . 168 . 0 . 1                                                      |                                                                                                    |
| matically                                                              |                                                                                                    |
| dresses:                                                               |                                                                                                    |
| 8.8.8.8                                                                |                                                                                                    |
|                                                                        |                                                                                                    |
| Advanced                                                               |                                                                                                    |
| OK Cancel                                                              | I                                                                                                    |
|                                                                        | matically if your network supports<br>o ask your network administrator<br>lly<br>192.168.0.2<br>255.255.0<br>192.168.0.1<br>matically<br>tresses:<br>8.8.8.8<br><br>Adyanced |

- To enter the gateway's web interface, type <u>http://192.168.0.1</u> into the URL field of your Internet browser.
- 4. Use login information shown in the product label when prompted for authentication.

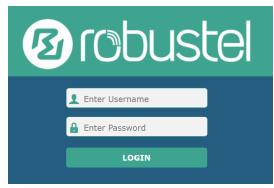

5. After logging in, the home page of the web interface is displayed, then you can view system information and perform configuration on the device.

|           | Status               |                  |                                           |
|-----------|----------------------|------------------|-------------------------------------------|
| Status    | ^ System Information | ı                |                                           |
| Interface |                      | Device Model     | R5020                                     |
| Network   |                      | System Uptime    | 0 days, 00:04:18                          |
| VPN       |                      | System Time      | Sun Jan 1 00:04:03 2017 (NTP not updated) |
| Services  |                      | RAM Usage        | 388M Free/448M Total                      |
|           |                      | Firmware Version | 5.0.0 (18d58ee9)                          |
| System    |                      | Hardware Version |                                           |
|           |                      | Kernel Version   | 3.18.92                                   |
|           |                      | Serial Number    | 20120642020010                            |
|           | ∧ Internet Status    |                  |                                           |
|           |                      | Active Link      |                                           |
|           |                      | Uptime           |                                           |

 The automatic APN selection is ON by default, if need to specify your own APN, please go to the menu Interface->Link Manager->Link Setting->WWAN Settings to finish the specific setting.

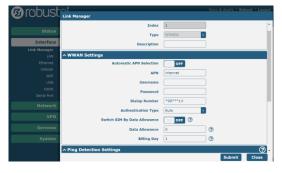

 The more configuration details please refer to *RT123\_SM\_RobustOS Software Manual*. (END)

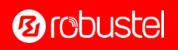

Support: support@robustel.com Website: www.robustel.com ©2022 Guangzhou Robustel Co.,Ltd. All rights reserved. Subject to change without notice.